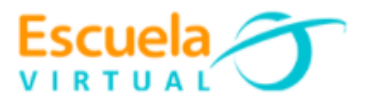

# **Escuela y Café 7° Grado Séptimo.**

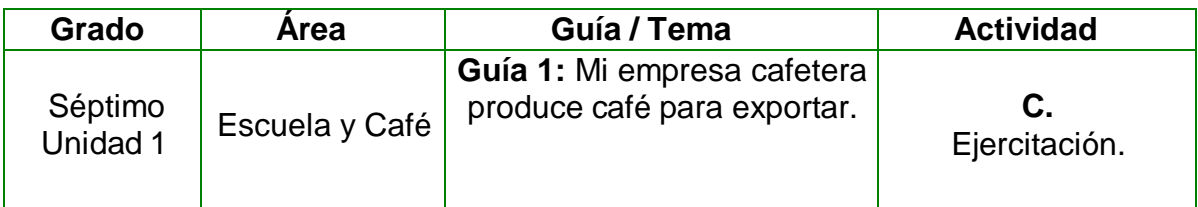

**1.** Teniendo en cuenta la fundamentación científica diseño en mi cuaderno de escuela y café una presentación de 5 páginas, teniendo en cuenta:

- En la primera página diseño la portada teniendo en cuenta: nombre de la institución, municipio, título de la guía, autor, área, grado y fecha.
- En la segunda página escribo y represento la historia de la comercialización del café.
- En la tercera página escribo como ha sido la producción de café, teniendo en cuenta datos reales a nivel mundial y nacional.
- En la cuarta página escribo como ha sido el consumo del café a nivel mundial, teniendo en cuenta datos reales.
- En la quinta página escribo y represento los valores que están expresados en el diálogo de la fundamentación científica.

**2.** Abro el programa Micromundos Pro y utilizando sus diferentes herramientas diseño la presentación anterior.

**3.** Guardo el trabajo con el nombre **"Mi empresa cafetera".**

**4.** Socializo con mis compañeros y profesor.

## **Instrucciones para el desarrollo de la adaptación:**

Para abrir el programa: inicio - todos los programas – Micromundos Pro.

## **1. Creación de la portada.**

## **Para insertar el texto:**

- > De la barra de herramientas, activamos la herramienta de texto  $\sqrt{\mathbb{A}^2}$
- Con clic sostenido trazamos un cuadro sobre la página:

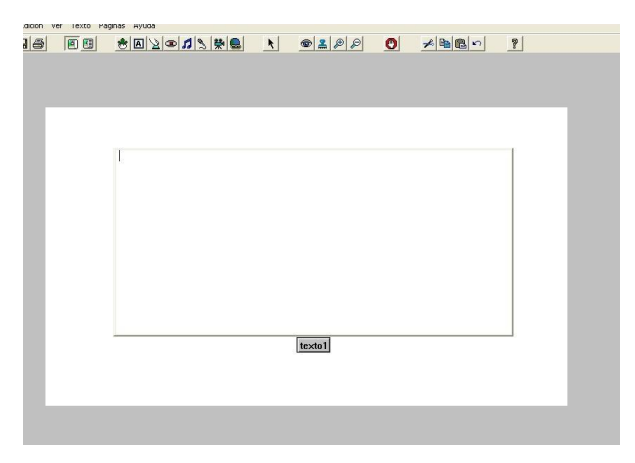

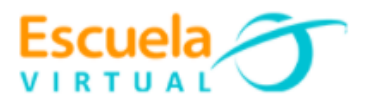

- Escribo los textos de la portada.
- Selecciono todo el texto, del menú texto elijo la opción fuentes:

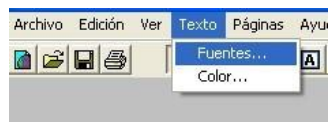

- $\triangleright$  En la nueva ventana que aparece modifico las propiedades a mi gusto y presiono aceptar.
- > Con el texto seleccionado vuelvo al menú texto y elijo color.

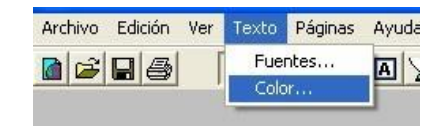

- Aparece una ventana con un menú de colores, selecciono el que deseo y aceptar.
- Para centrar el texto me ubico al inicio de cada párrafo y con la barra espaciadora del teclado los voy corriendo.
- Para quitar el cuadro de texto, doy clic derecho sobre él y del menú, elijo transparente.
- $\triangleright$  Si se hace necesario modificar el texto, lo que haré es dar clic derecho sobre una de las letras del texto y del menú, elegir opaco.

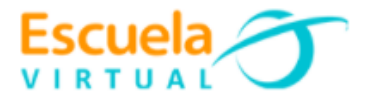

## **Para decorar el fondo de la página:**

 Activo la lengüeta de gráficos: aquí encuentro todas las opciones para hacer llamativa y bonita la presentación.

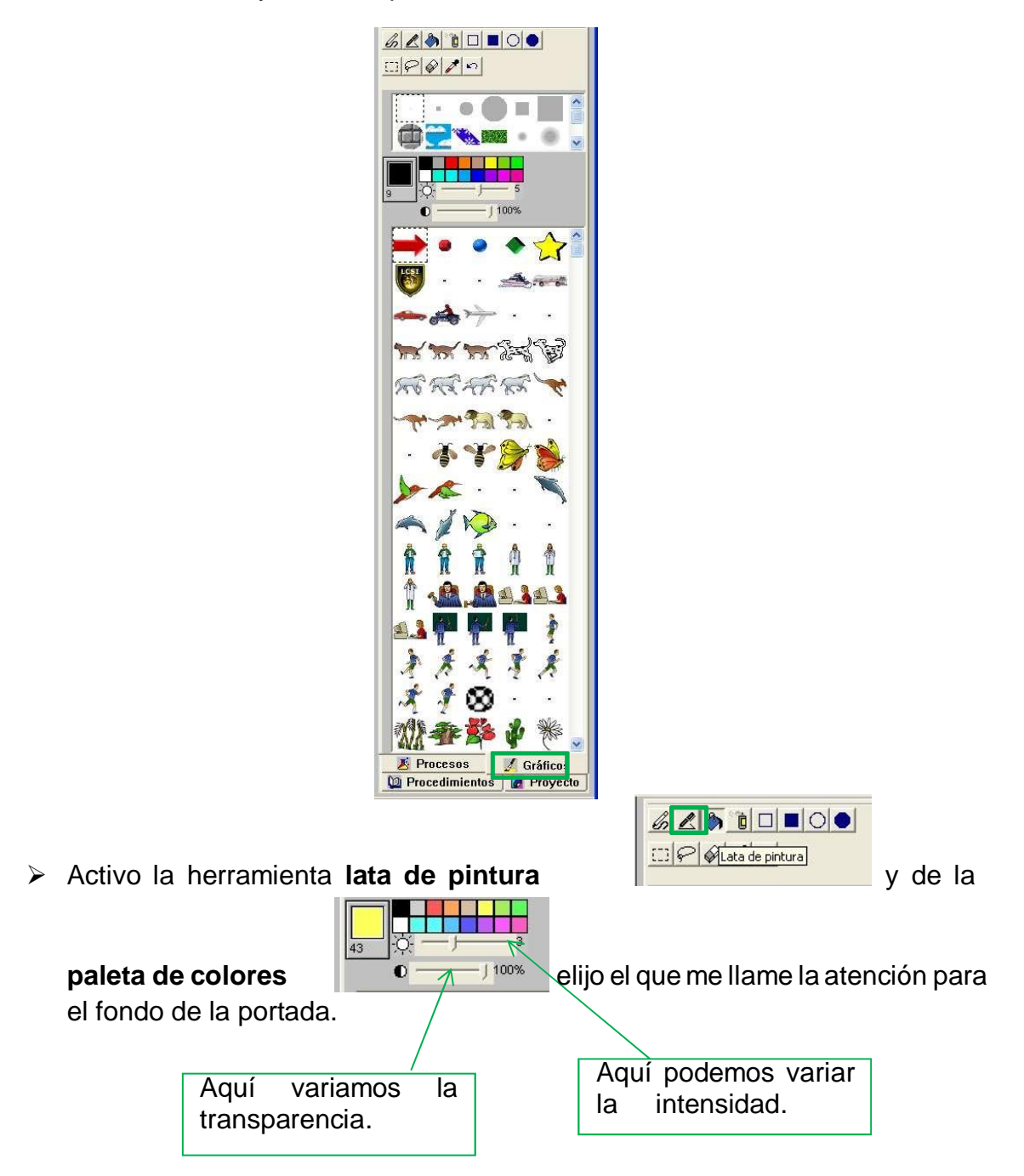

 Cuando se tenga el color seleccionado, doy clic sobre la página para colorearla.

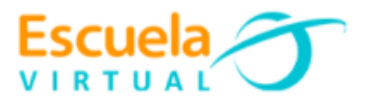

### **Para insertar imágenes en la página:**

Para poder manipular las imágenes, eliminarlas, modificarles su tamaño y animarlas debemos ubicarlas sobre tortugas, así:

> De la barra de herramientas activamos la tortuga , damos clic sobre la página para ubicarla:

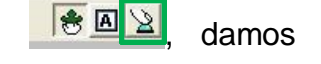

- Teniendo en cuenta la decoración deseada, ubico imágenes sobre las tortugas, utilizando la lupa modifico su tamaño, si deseo quitarla doy clic derecho sobre ella y elijo cortar, arrastrándola la puedo cambiar de lugar.
- Para crear animación: primero identifico la secuencia de imágenes que deseo animar, posteriormente ubico la tortuga en la página, con clic sostenido en la cabeza modifico su dirección, teniendo la tecla shif presionada voy ubicando cada imagen sobre la tortuga, por último, doy clic derecho sobre la tortuga y elijo animar.

**2. Para crear una página nueva:** voy al menú página y elijo página nueva. De esta manera creo las otras dos páginas.

- $\triangleright$  Para la segunda página utilizando las herramientas de dibujo que tiene la lengüeta de gráficos represento la historia de la comercialización del café
- En la tercera página escribo y represento como ha sido la producción de café.
- En la cuarta página escribo y represento como ha sido el consumo del café a nivel mundial
- $\triangleright$  En la quinta página escribo y represento los valores que encontré en el texto.

#### **3. Creación de hipervínculos entre páginas:**

- Activo la lengüeta de proyecto y observo que allí parece el número de páginas que he creado.
- Para ubicarme en la página 1, voy al menú página y selecciono página 1.
- En la página uno voy a crear un botón que al ser presionado melleve a la página 2, así:

- De la barra de herramientas activo la herramienta **crear botón**

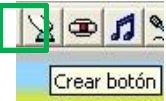

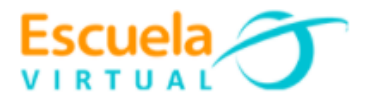

- Ubico el botón la página y en la nueva ventana que aparece en la opción instrucción escribo el nombre de la página a la cual deseo hacer el hipervínculo para mi ejercicio sería página 2.
- Voy realizando el mismo procedimiento para enlazar cada página.

### **4. Para guardar:**

- Voy al menú archivo y elijo guardar proyecto.
- Abro la carpeta personal y en nombre le asigno: Mi empresa cafetera y guardar.

**5. Para ver en modo presentación:** Voy al menú ver y elijo modo presentación.

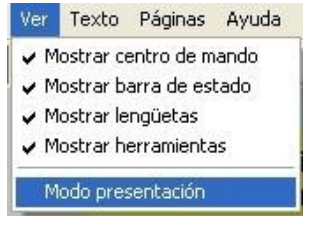